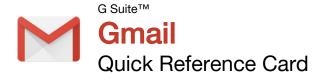

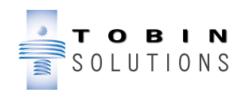

# The Gmail Inbox

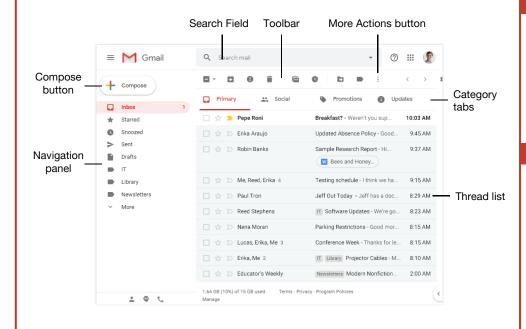

# **Keyboard Shortcuts**

#### General

| Compose new emailc      |
|-------------------------|
| Compose in a new tabd   |
| Search mail/            |
| Open More Actions menu  |
| Open Move To menu       |
| Open Label As menu      |
| Keyboard shortcut help? |

#### Navigation

| Go to Inbox g then i                                       |
|------------------------------------------------------------|
| Go to Starred $\boldsymbol{g}$ then $\boldsymbol{s}$       |
| Go to Sent ${\boldsymbol g}$ then ${\boldsymbol t}$        |
| Go to Drafts $\boldsymbol{g}$ then $\boldsymbol{d}$        |
| Go to All Mail <b>g</b> then <b>a</b>                      |
| Go to next page $\boldsymbol{g}$ then $\boldsymbol{n}$     |
| Go to previous page $\boldsymbol{g}$ then $\boldsymbol{p}$ |
| Back to thread list u                                      |
| Go to next inbox section`                                  |
| Go to previous inbox section ~                             |

# Selection

| Move selector newer (up) k                  |
|---------------------------------------------|
| Move selector older (down)j                 |
| Select a conversation x                     |
| Select all conversations* then a            |
| Deselect all conversations* then n          |
| Select read conversations* then ${\bf r}$   |
| Select unread conversations* then ${\bf u}$ |
| Select starred conversations* then s        |

#### **Actions**

| Open conversation         | o or Enter           |
|---------------------------|----------------------|
| Reply                     | r                    |
| Reply all                 | a                    |
| Reply in a new window     | Shift + r            |
| Reply All in a new window | Shift + a            |
| Forward                   | f                    |
| Archive                   | e                    |
| Delete                    | #                    |
| Mute conversation         | <b>m</b>             |
| Report spam               | !                    |
| Toggle star               | <b>s</b>             |
| Mark as read              | Shift + i            |
| Mark as unread            | Shift + u            |
| Mark as important         | <b>+</b> or <b>=</b> |

# View Your Email

Open an Email: Click an email in the inbox.

Return to the Inbox: While viewing an email, click the **Back to Inbox**  $\leftarrow$  button on the toolbar.

Open an Email in a Separate Window: Click an email in the inbox to open it, then click the In new window button.

Toggle Read Status: While hovering your mouse over an email in the inbox, click the Mark as Read or Mark as Unread button. Or. select emails by checking their checkboxes, then click the Mark as Read or Mark as **Unread a** button on the toolbar.

Change Inbox View: Click the list arrow next to the Inbox label in the Navigation panel, then select another view from the menu.

- **Default** sorts emails into categories, then displays them in chronological order.
- Important First will display emails that Gmail thinks are important at the top of the inbox.
- Unread First will display unread emails at the top of the inbox.
- Starred First will show starred emails at the top of the inbox.
- Priority Inbox will show unread and important emails first, then starred emails, then the rest of your emails.

Print an Email: Click an email in the inbox to open it, then click the **Print** • button.

View Email Categories: While using the Default inbox view, click a category tab at the top of the inbox.

- ☐ Primary displays emails sent directly to you and other conversations you have with other
- Social displays notifications for messages on social networks.
- Promotions displays marketing emails.
- **Outpour** Updates displays automatically generated update emails, such as bills, receipts, and shipping notifications.
- Forums displays messages from discussion boards and mailing lists.

Enable or Disable Category Tabs: Click the **Settings** button in the inbox, select **Configure Inbox**, then check and uncheck check boxes for the categories you want to add or remove.

Search for Help: Click the Support ? button at the top of the screen. In the Help window, you can search for a topic, view select popular topics, or browse through all the available articles.

### Compose and Send Email

Compose a New Email: Click the Compose + button at the top of the left pane. Enter the email addresses for your recipients in the To field. Enter a subject in the Subject field. Write a message in the main text field, then click Send

Add Cc and Bcc Recipients: While composing an email, click the Cc or Bcc link in the To field. Add recipients' email addresses to the Cc or Bcc fields.

- Use Cc (carbon copy) to send a copy of the email to someone who may be interested in it but is not a primary recipient.
- Use Bcc (blind carbon copy) to send a copy to someone without other recipients knowing, or to send a copy out to many people while keeping everyone's email address private.

Reply to an Email: While viewing the email you want to reply to, click the Reply button below the message. Enter a message, then click Send.

Reply All to an Email: While viewing the email you want to reply to, click the **Reply All** button below the message. Enter a message, then click **Send**.

Forward an Email: While viewing the email you want to forward, click the Forward button below the message. Enter a message to accompany the forward if you would like, then click Send.

Format Message Text: Expand the New Message window to full-screen, or click the Formatting Options △ button. Select the text you want to format, then use the options on the Formatting Options toolbar to format the text.

Attach a File: While composing an email, click the Attach files  $\P$  button, then select a file from your computer and click **Open**.

Attach a File from Google Drive: While composing an email, click the Insert Files using Drive button, then select a file from your Google Drive. Choose whether to send a link to the file, or to attach the file itself, then click Insert.

Insert a Link: While composing an email, click the Insert Link ⇔ button. Set the text to display as the link, if necessary, then choose whether to insert a link to a web address or email address. Enter the link's address, then click **OK**.

Schedule an Email: After composing an email, click the Send button list arrow and select 

Schedule send. Select a suggested date and time; or click Pick date & time, select a custom date and time, then click Schedule Send

### Organize Your Inbox

**Create a Label:** Click **More** at the bottom of the Navigation panel to expand its options, then click **+ Create new label**. Give the label a name, then click **Create**.

Apply a Label to an Email: Select an email, click the Labels ▶ button on the toolbar, check the check boxes for the labels you want to apply, then click Apply.

View a Label's Email: Click a label in the Navigation panel to view all the email with that label applied.

**Hide a Label:** Hover your mouse over a label in the left pane, click the **More Options:** button, and, under the **In label list** heading, select **Hide**.

Show a Hidden Label: Click More at the bottom of the left pane to expand its options, then click Manage labels. Click Show next to a label you want to show.

**Search for an Email:** Click in the **Search** field at the top of the screen, type a word or phrase, then press **Enter**.

**Refine a Search:** After beginning a search, click the **Show search options** ▼ button in the search field. Enter additional search criteria in the available fields, then click **Search**.

Create a Filter: Click the Show search options ▼ button in the search field, set up the search criteria you want to base the filter on, then click Create Filter. Set up what actions you want to apply to filtered emails, then click Create Filter.

Manage Filters: Click the Settings ❖ button in the inbox, then select Settings. Click the Filters and Blocked Addresses tab, then click a filter's Edit button to edit it or a filter's Delete button to remove it.

Star an Email: Click the empty Star ☆ icon on an email in the inbox; or, select multiple emails by checking their check boxes, then click the More Actions: button on the toolbar and select Add star.

Toggle Email Importance: Click an email's Importance marker ⊅ to toggle its importance. Or, select multiple emails by checking their check boxes, then click the More Actions: button on the toolbar and select Mark As Important or Mark As Not Important.

View Starred Emails: Click the ★ Starred category link in the Navigation panel, or enter the search term "is:starred" in the Search field.

View Important Emails: Click the 
▶ Important category link in the left pane, or enter the search term "is:important" in the Search field.

## Organize Your Inbox

**Archive an Email:** Hover your mouse over an email in the inbox and click the **Archive** button; or select emails by checking their checkboxes, then click the **Archive** button on the toolbar.

Delete an Email: Hover your mouse over an email in the inbox and click the Delete 
button; or, select emails by checking their checkboxes, then click the Delete button on the toolbar.

View the Trash: Click More at the bottom of the Navigation panel to expand its options, then click Trash.

**Restore a Deleted Email:** While viewing the trash, select an email, click the **Move To D** button on the toolbar, and select **Inbox**.

**Empty the Trash:** While viewing the trash, click the **Empty Trash now** link at the top of the thread list.

Mute an Email Conversation: Open an email or select it by checking its checkbox, then click the More Actions: button on the toolbar and select Mute

View a Muted Conversation: Click the All Mail category in the left pane, then look for conversations marked with a Muted label; or, enter the search term "is:muted" in the Search field

Snooze an Email: Hover your mouse over an email in the inbox and click the Snooze button, or select emails by checking their check boxes, then click the Snooze button on the toolbar. From the menu, select how long you want to snooze the email for.

# Customize Email Settings

View and Modify Settings: From the inbox, click the Settings ❖ button, then select Settings.

Enable Desktop Notifications: From the General tab of the Settings screen, scroll down to the Desktop Notifications category. Click the Click here to enable desktop notifications for Gmail link. Click Allow in the browser popup. Select a notification setting, then click the Save Changes button.

Add a Signature: From the General tab of the Settings screen, scroll down to the Signature category. Click the Signature option button to enable a signature, then enter a signature in the text field. Click the Save Changes button.

Add a Vacation Response: From the General tab of the Settings screen, scroll down to the Vacation Responder category. Click the Vacation Responder on option, then enter a start date. If you have an end date, check the Last day check box and enter an end date. Enter a subject line and message body for the response email, then click the Save Changes button.